# **Метод авторизації в ЄРДР**

ІНСТРУКЦІЯ КОРИСТУВАЧА

Дана інструкція описує порядок автентифікації та авторизації користувача в інформаційній системі «Єдиний реєстр досудових розслідувань» (далі – ЄРДР) із використанням «**Персонального сервісу довірчих послуг**».

## Вимоги до робочої станції користувача

- 1. Комп'ютер під керування ОС Windows або Mac OS актуальної версії.
- 2. Підтримуваний браузер (Chrome, Firefox, Safari, Opera, Internet Explorer) актуальної версії.
- 3. Остання доступна версія Java (доступна для завантаження з сайту **<https://java.com/>**).
- 4. Наявне підключення до мережі Інтернет.

## Використання «Персонального сервісу довірчих послуг» дляавторизації в ЄРДР з допомогою файлового/захищеного носія

- **1.** Перейти за посиланням на сторінку ЄРДР: **<https://erdr.gp.gov.ua/>;**
- 2. Після успішного завантаження сторінки, необхідно запустити «Персональний сервіс довірчих послуг», перейшовши за посиланням на сторінці **«Посилання для [завантаження](https://ca.gp.gov.ua/sjwsa/sjwsa-gpu.jnlp) додатку»**;

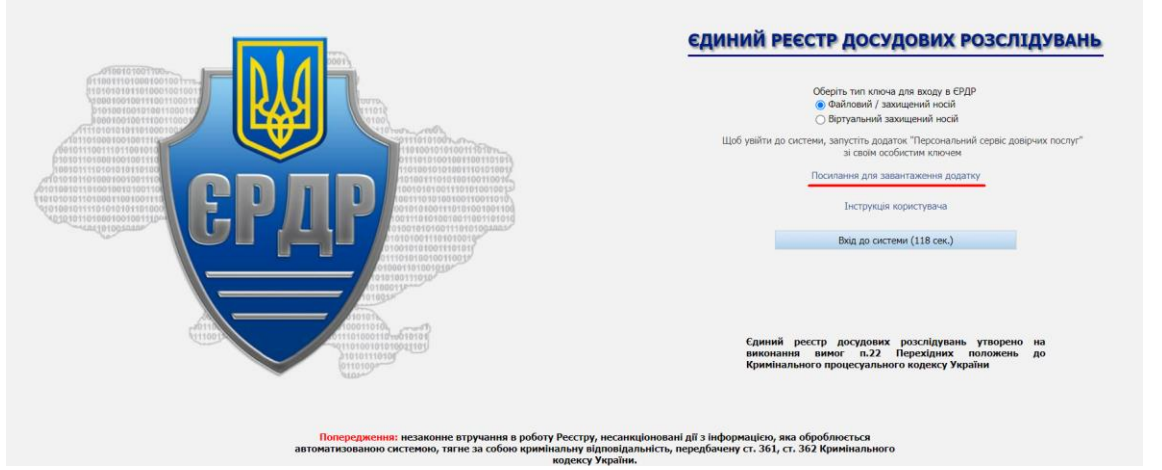

- 3. Браузер запропонує завантажити файл **sjwsa-gpu.jnlp**. Після завантаження даного файлу, його необхідно запустити клікнувши по ньому два рази лівою кнопкою миші;
- 4. Відкриється застосунок «Персональний сервіс довірчих послуг»;

#### 5. Користувачу необхідно:

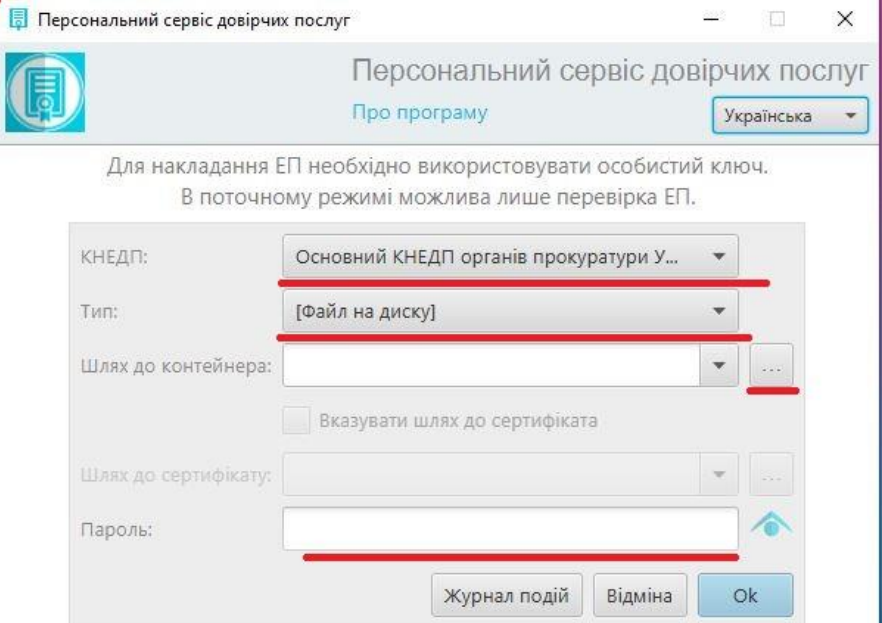

- ➢ Підключити носій з сертифікатом для роботи в ЄРДР;
- ➢ У полі «**Тип**» вибрати «**Файл на диску**»;

➢ Праворуч від поля «**Шлях до контейнера**» натиснути кнопку « **. . .** » та обрати файл з сертифікатом;

- ➢ У полі «**Пароль**» ввести пароль від контейнеру з сертифікатом;
- ➢ Натиснути «**ОК**»;
- 6. Вікно застосунку відображатиме дані користувача, серійний номер сертифіката та строк його дії. Вікно матиме вигляд, як показано нижче:

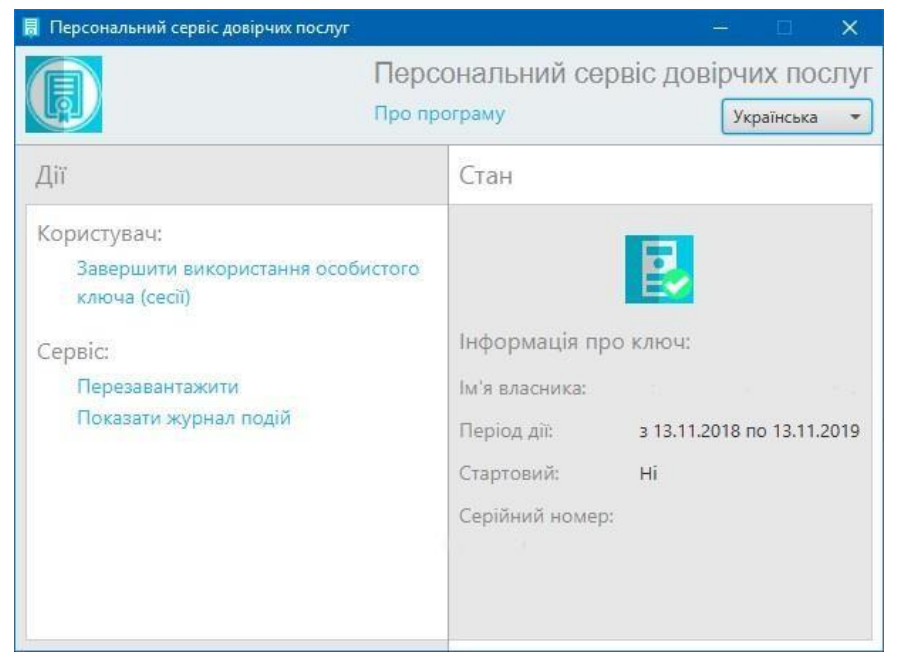

7. У вікну браузеру на сторінці ЄРДР необхідно обрати тип ключа (Файловий / захищений носій) натиснути кнопку «**Вхід до системи**»;

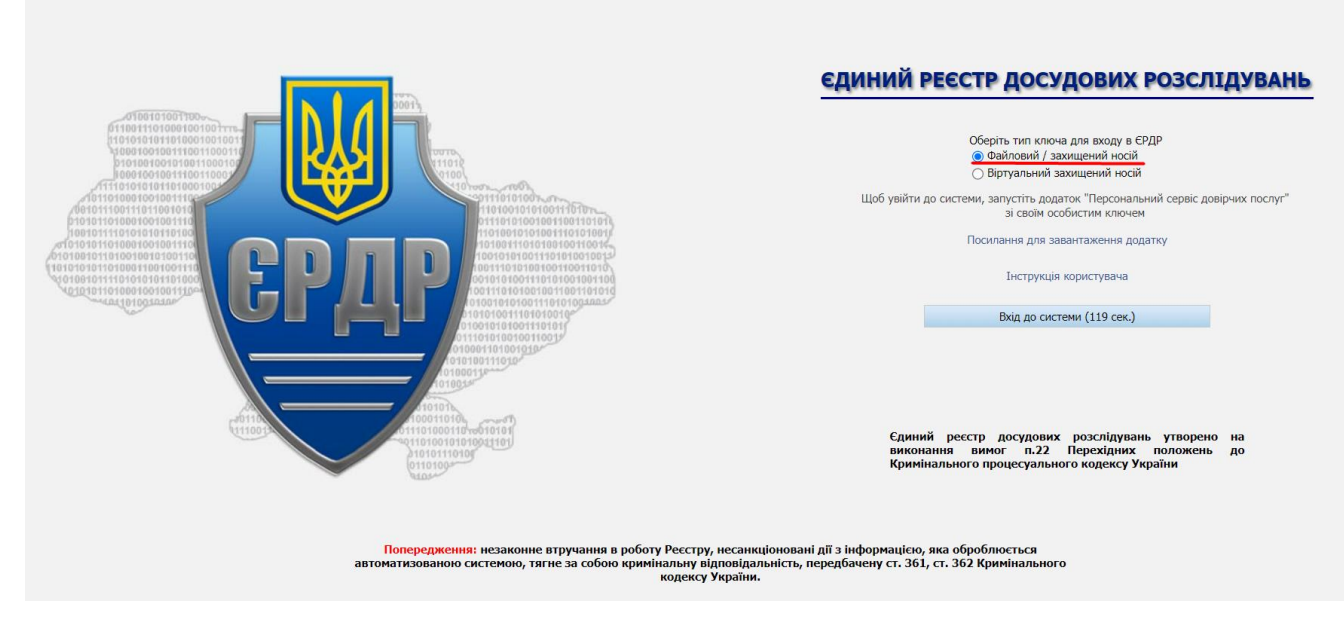

8. З'явиться повідомлення, зображене нижче, в ньому необхідно натиснути «**ОК**»;

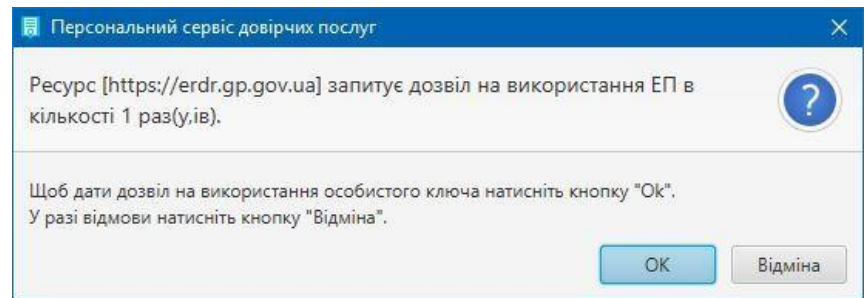

9. Далі відбудеться вхід в ЄРДР.

## Авторизація в ЄРДР з допомогою віртуального захищеного носія

#### Користувачу необхідно:

1. У вікні браузеру на сторінці ЄРДР обрати тип ключа (Віртуальний захищений носій), потім ввести логін та пароль отриманий в КНЕДП ОГП, після цього натиснути кнопку «**Отримати список токенів**»;

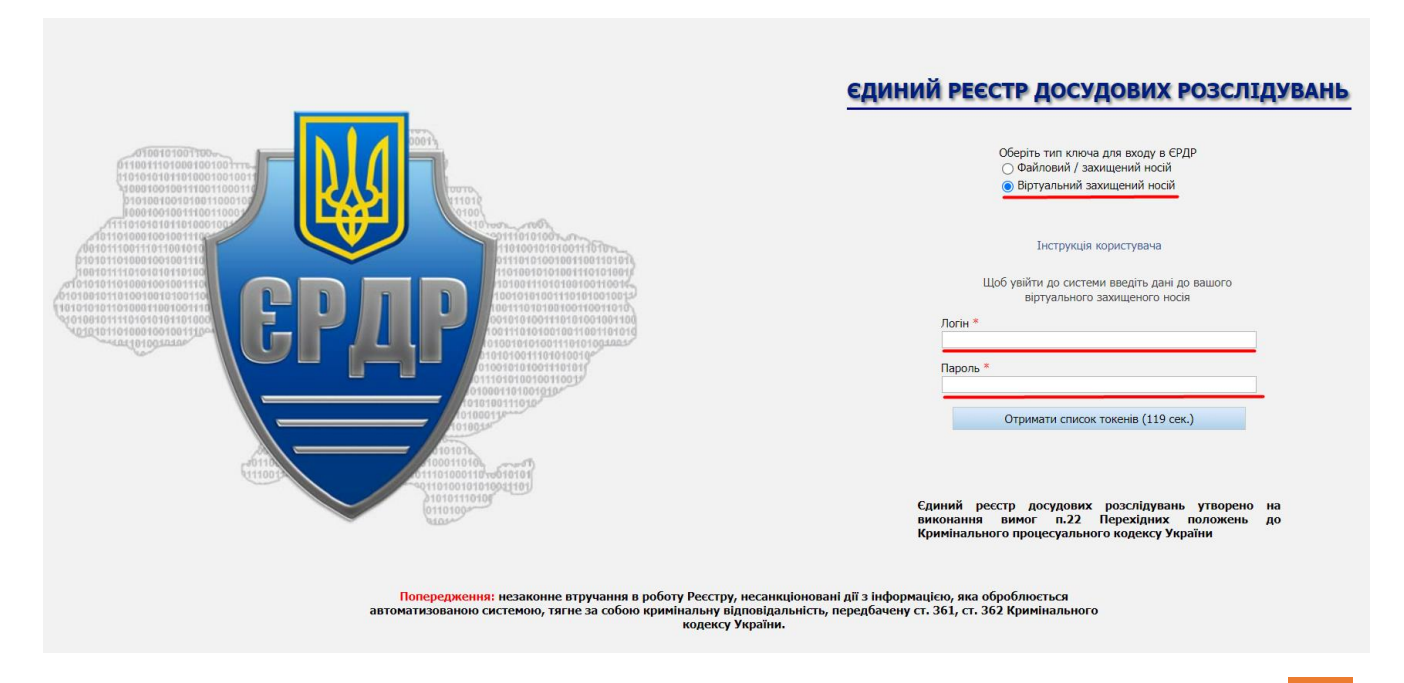

2. Для однофакторного захисту входу автоматично буде надано ключ, після чого необхідно ввести PIN та натиснути «Вхід до системи»;

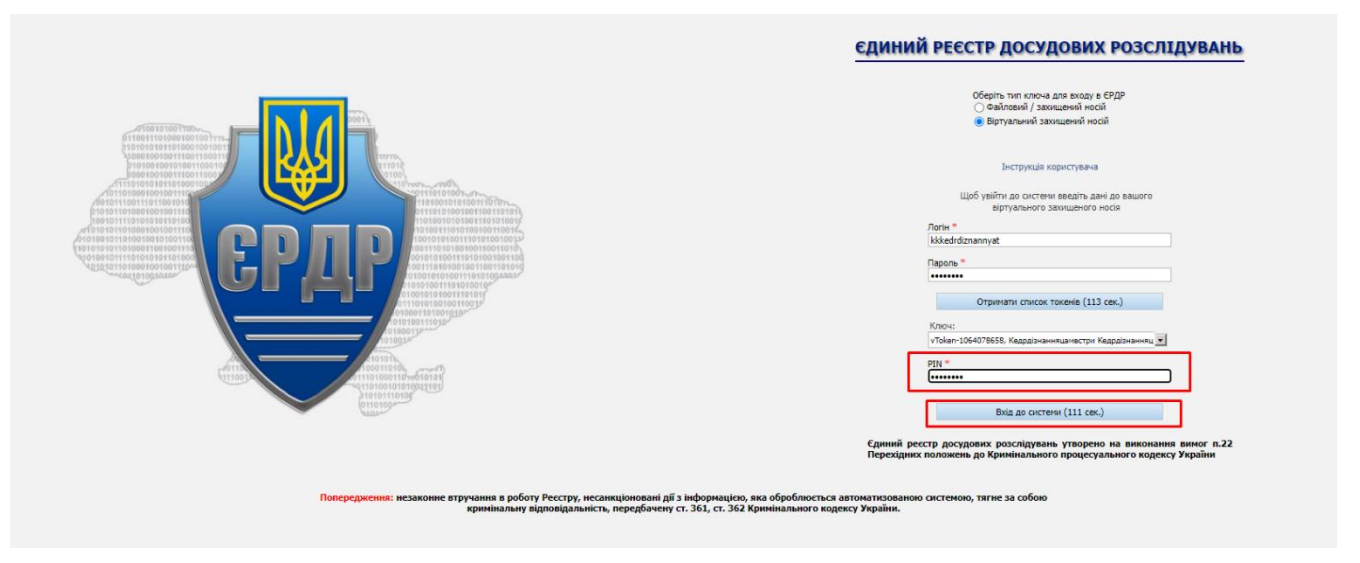

3. Для двохфакторного захисту також буде надано ключ для входу, після чого необхідно ввести PIN, код другого фактору та натиснути «Вхід до системи»;

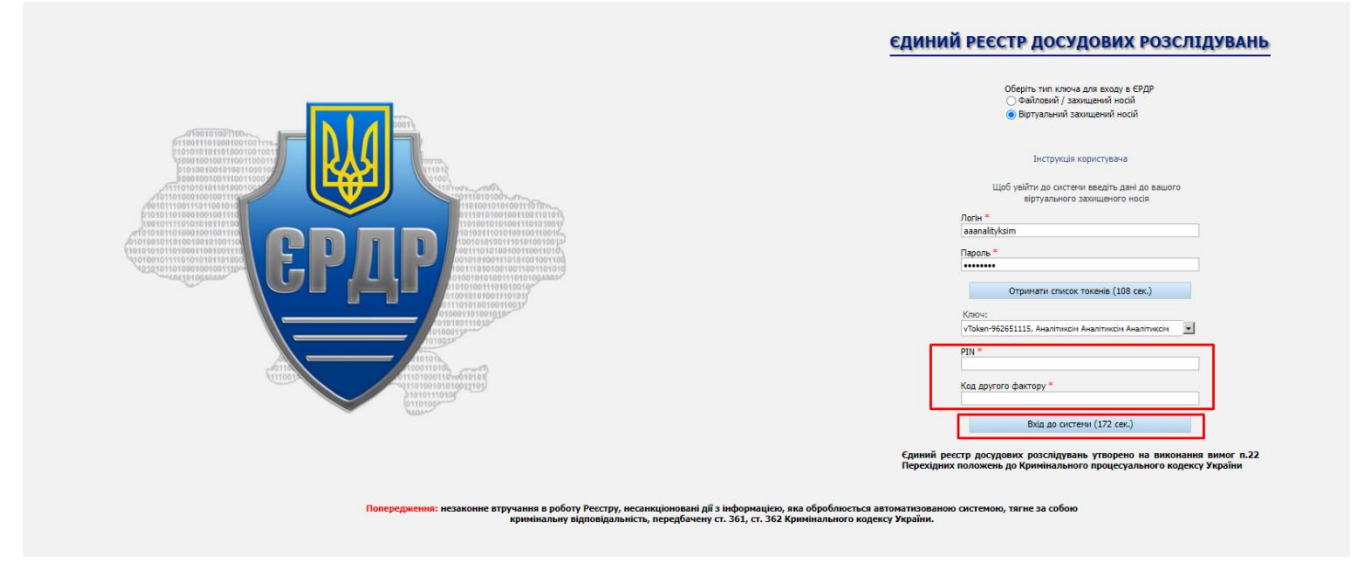

4. Далі відбудеться вхід в ЄРДР.

## Завершення роботи в ЄРДР

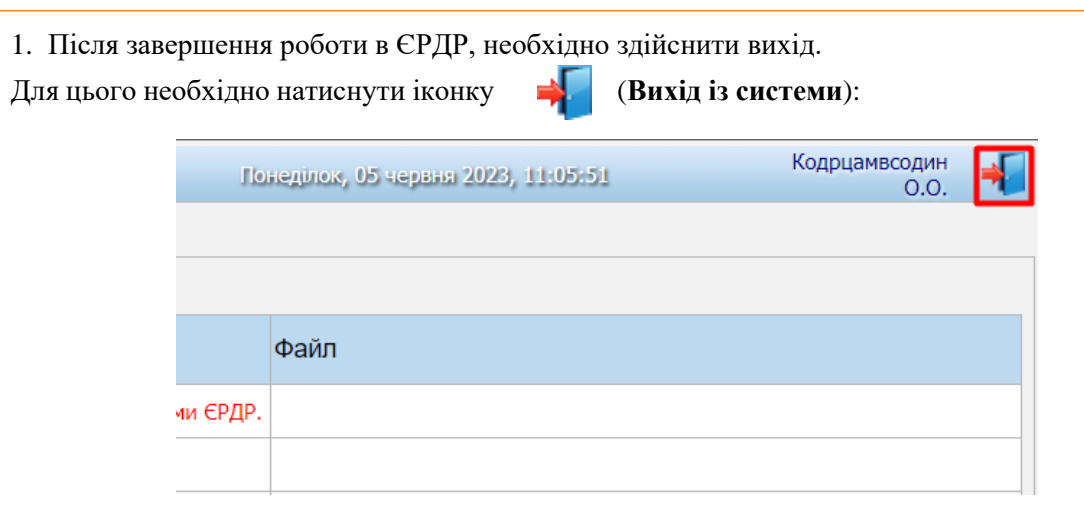

2. Для завершення використання застосунку «Персональний сервіс довірчих послуг», необхідно натиснути **«Завершити використання особистого ключа (сесії)»**.

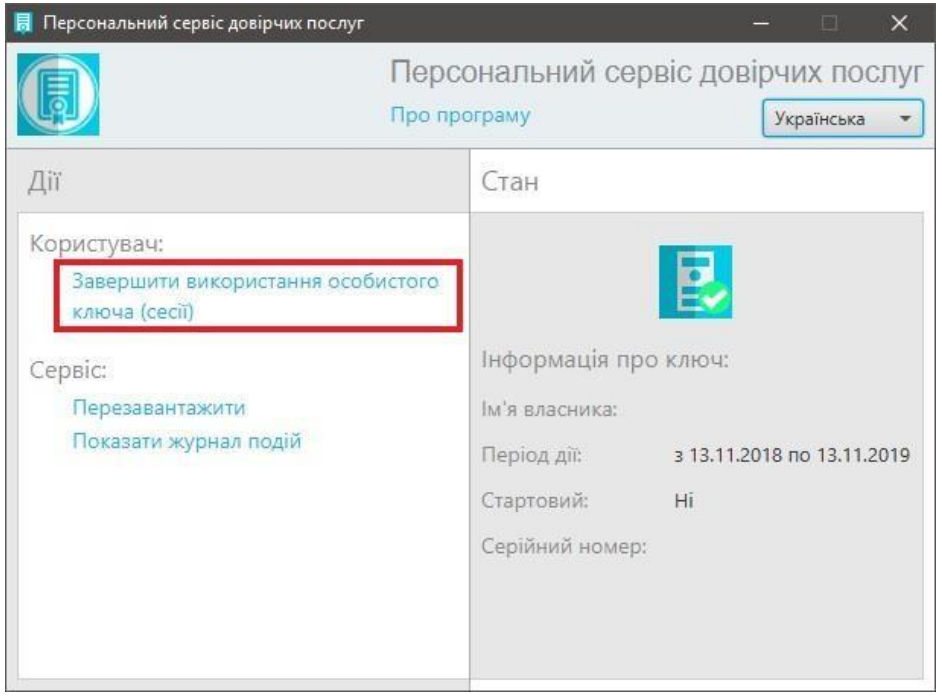

**У разі необхідності в більш детальній інструкції, її можна знайти за посиланням:**

**<https://ca.gp.gov.ua/pages/manuals>**